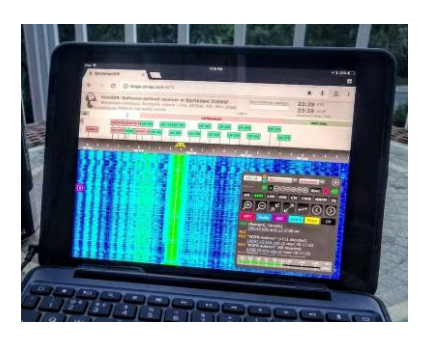

# **Ecouter la radio sur WEB-SDR**

## **Capter la radio sans antenne…**

Vous ne possédez pas encore de récepteur ? ou bien vous n'avez pas la place pour tendre 5 mètres de fil au dehors de votre habitation ? mais vous disposez d'un accès Internet haut débit.

# Le **WEB-SDR**\* est fait pour vous !

\*SDR = Software Defined Radio (traitement des signaux radio par logiciel)

Plusieurs stations de réception radio de part le monde offrent le service d'une mise en ligne sur Internet. => Lien vers la liste des stations WEB-SDR mondiales : http://www.websdr.org/

Ces stations WEB-SDR vous permettent non seulement d'écouter une fréquence en cours de réception, mais aussi de contrôler entièrement le récepteur à distance!

# **Les réglages à votre disposition :**

- Choix de la fréquence à recevoir (généralement entre 10KHz et 30 MHz)
- Choix de la modulation à écouter (AM , FM, SSB, CW…)
- Choix de la largeur du filtre de réception (de 0,5KHz à 14 KHz)

# **\*\*\* Le site WEB-SDR de l'Université de Twente (Nederland)**

Ce site Web-SDR est très convivial car il indique le nom des stations de radiodiffusion. Voici le lien : http://websdr.ewi.utwente.nl:8901/ et le mode d'emploi dans les pages qui suivent.

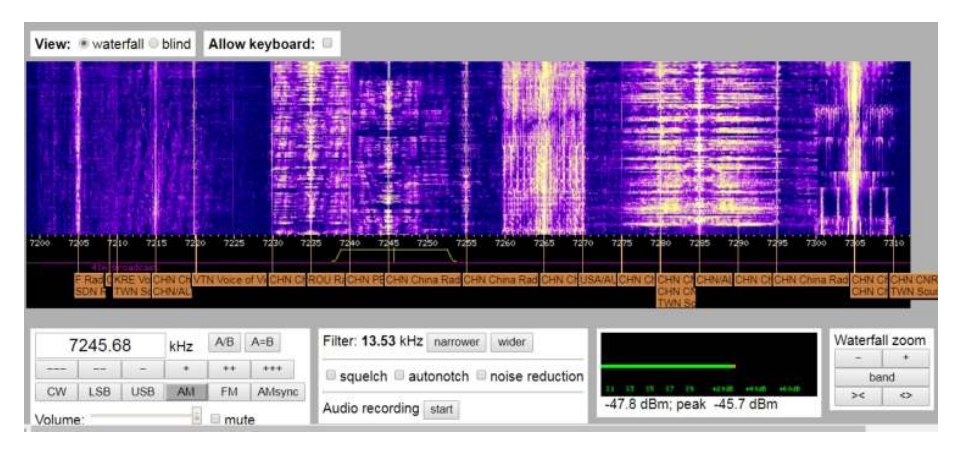

## IMPORTANT :

Tout ce que l'on entend sur ce site est capté par l'antenne du Radio-Club PI4THT de l'université de Twente, et non localement. Dans la pratique, les signaux d'Europe et du monde entier reçus en Hollande sont similaires à ceux reçus en France. La comparaison peut se faire avec un récepteur situé à Paris : On remarquera simplement que le site WEB-SDR ne diffuse pas le son en direct, mais avec un décalage d'environ 1 seconde… (Dû au temps de diffusion sur Internet) !

### **Affichage en « Chute d'eau » ou « Waterfall »**

La plupart de sites WEB-SDR vous montre les signaux en train d'être reçus sur une large bande de fréquences de part et d'autre de ce que vous êtes en train d'écouter.

Ces signaux défilent tous vers le haut ou vers le bas de l'écran, un peu comme sur un papier de sismographe ou de baromètre enregistreur… Cet affichage ressemble en effet à une large cascade :

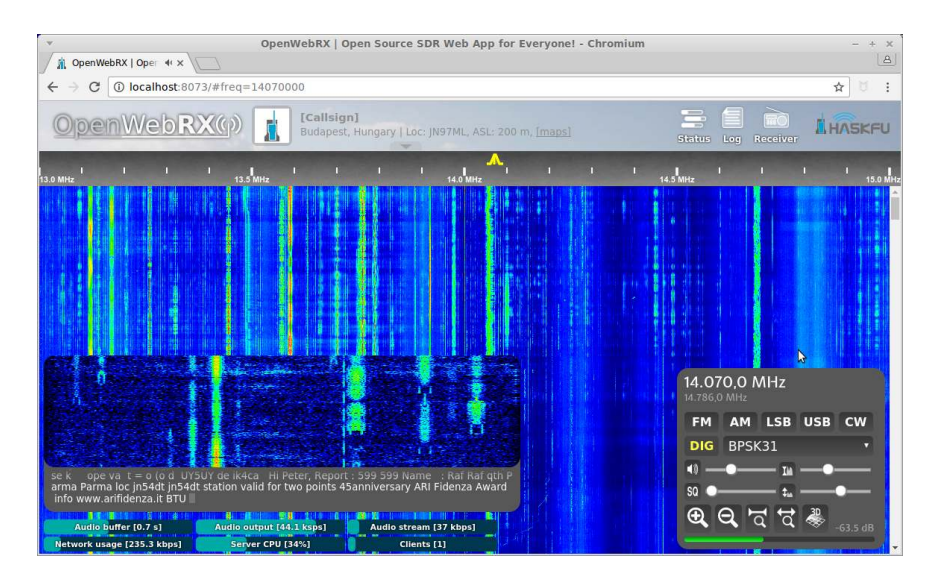

Cet affichage est très pratique, car il permet d'un coup d'œil de voir l'état des autres émissions présentes sur la bande, même si vous n'êtes pas positionnés dessus.

Par exemple pendant que vous écoutez une conversation radioamateur sur 7085 KHz, une autre conversation vient d'apparaître sur 7090 KHz, ce sont peut être vos amis qui appellent !

Cet affichage vous permet aussi de mieux comprendre les différents modes de modulation, en observant comment l'énergie est répartie en fonction de la fréquence.

### **Modulation AM**

L'énergie est dupliquée de chaque côté de l'onde porteuse, ce sont les deux bandes latérales (Sidebands en anglais : Upper Sideband and Lower Sideband)

### **Modulation SSB** (Single Sideband)

La bande occupée est 2x moins large qu'en AM car on a enlevé un côté à l'émission. Ce procédé consomme moins d'énergie pour l'émetteur.

### **Modulation Morse**

L'énergie ne s'étale pas en fréquence, (On peut placer une émission Morse tous les 500 Hz) et surtout, on peut décoder le morse en direct sur le Waterfall !

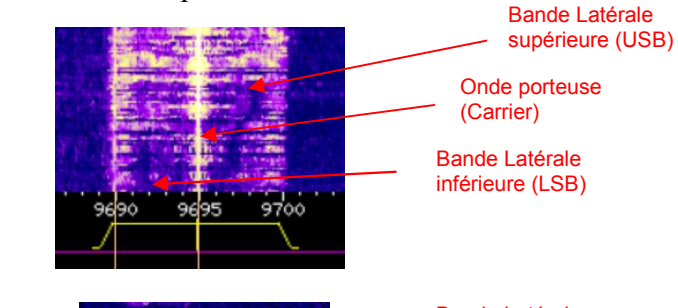

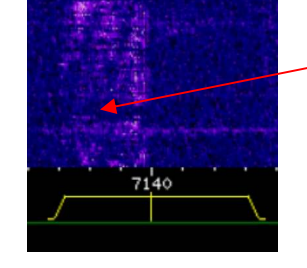

Bande Latérale inférieure (LSB) uniquement car la porteuse est aussi supprimée !

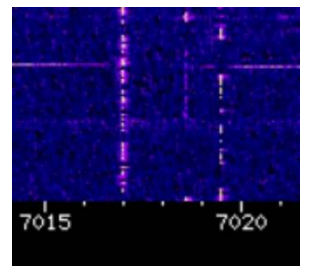

Signaux Morse

# **Site WEB-SDR de l'Université de Twente (Nederland) - Mode d'emploi -**

# **Lien internet**

Se connecter sur ce lien : http://websdr.ewi.utwente.nl:8901/

### **Activation Audio**

Cliquer sur le message « Click here to start audio » pour commencer à entendre quelque chose.

### **Sélection de la Modulation**

Commencer par sélectionner « AM » (Modulation d'amplitude)

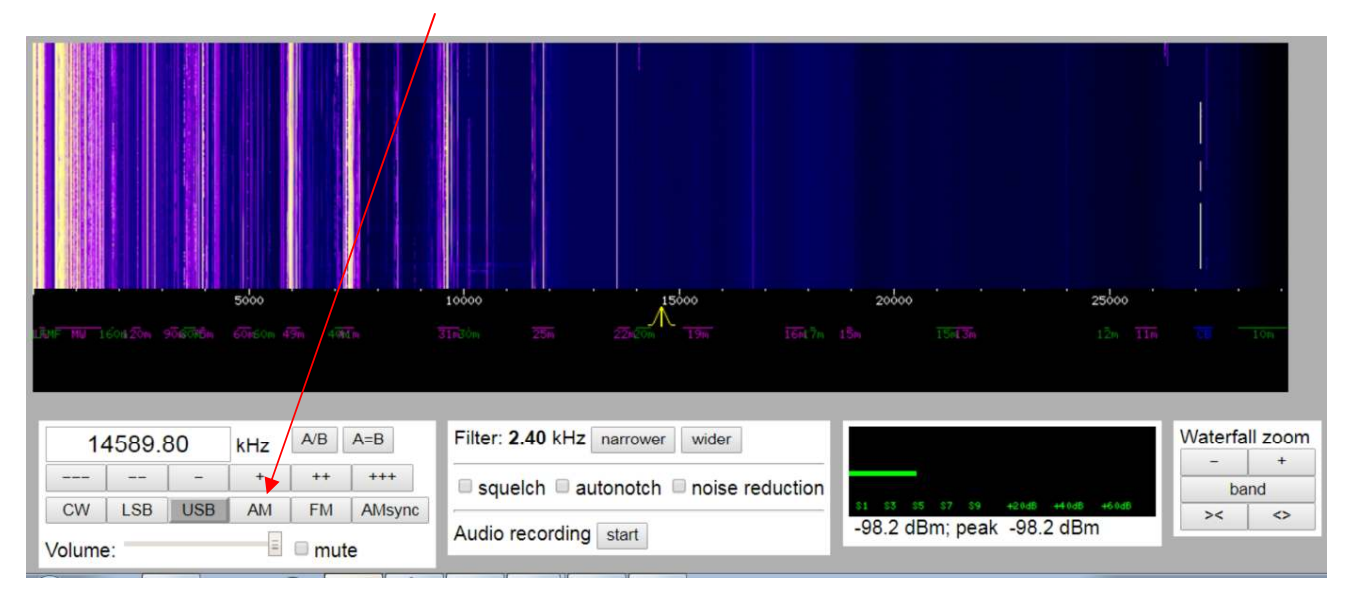

## **Naviguer dans les fréquences**

Placer la souris dans le Waterfall, sur la fréquence souhaitée (ici 9600 KHz), puis zoomer avec la molette de la souris.

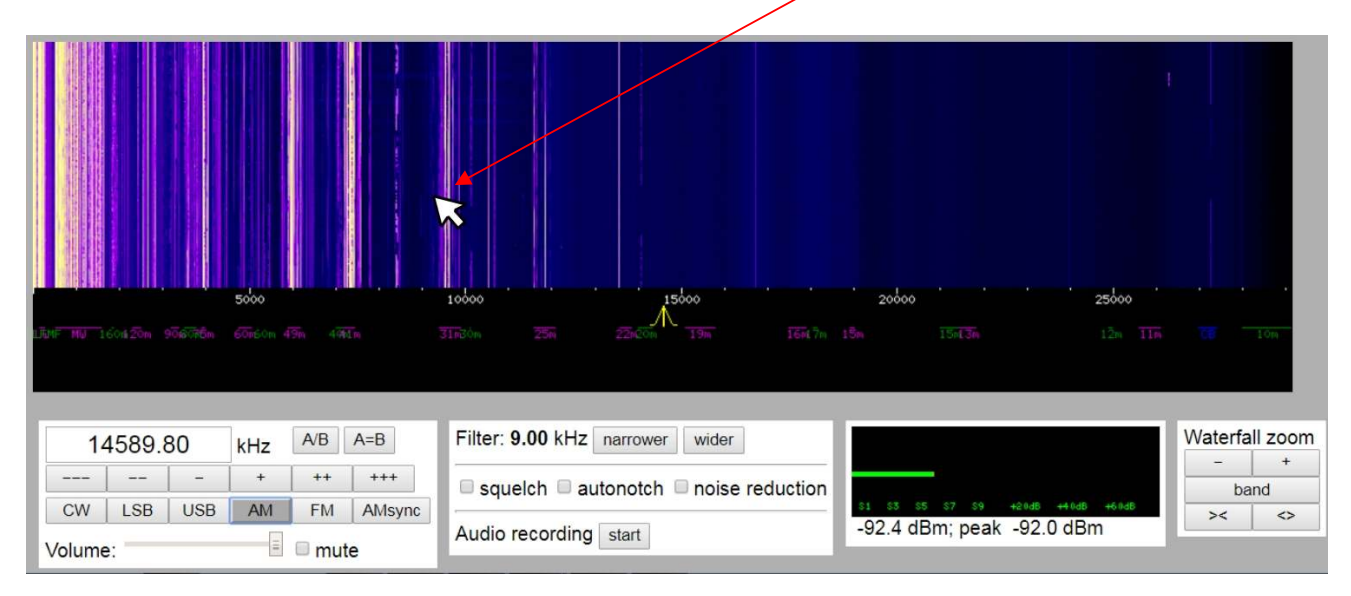

## **Choix final de la fréquence**

Placer la souris dans le bandeau noir et cliquer sous la trace défilante de la fréquence souhaitée (ici exactement 9600 KHz). Une pyramide jaune apparaît : elle indique les limites du filtre de réception.

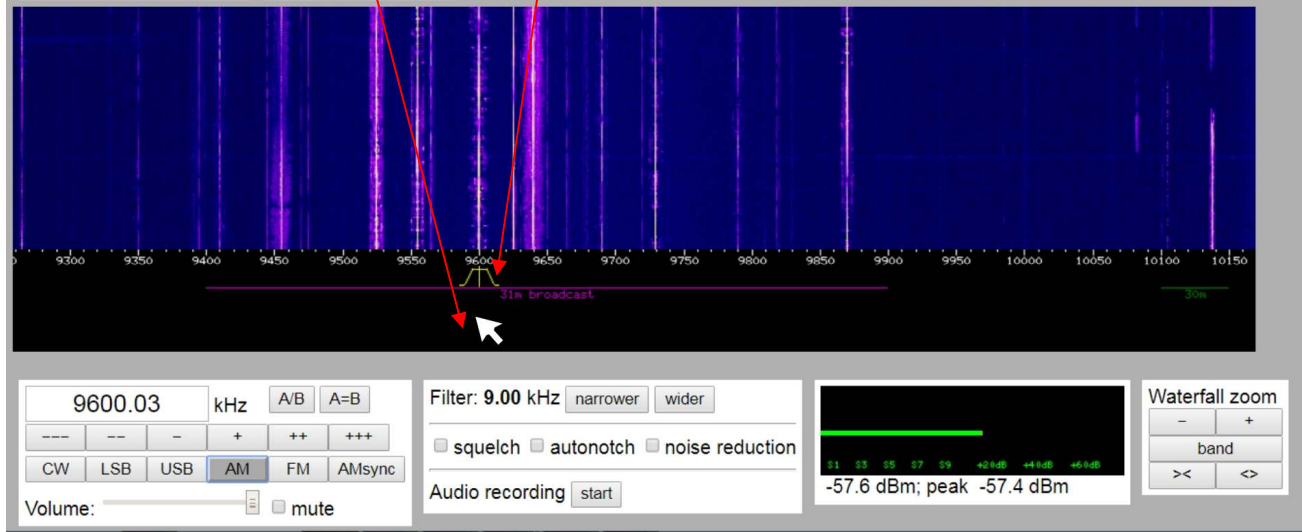

### **Zoomer encore pour connaître le nom de la station radio**

En zoomant encore au maximum, on découvre le nom de la station (ici Radio China International)

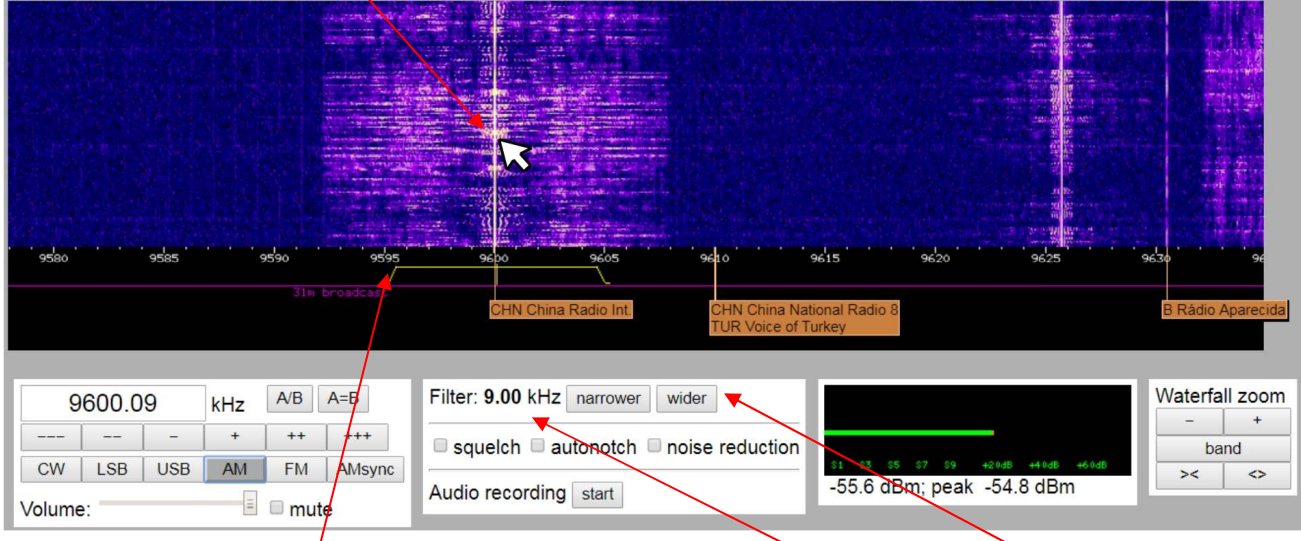

On remarque que la largeur du filtre fait 9 KHz en tout, valeur aussi indiquée ici. Pour l'augmenter et couvrir toute la largeur de Radio China, on peut soit cliquer sur « Wider », soit attraper chaque flanc du filtre et les déplacer avec la souris (ce qui permet de réaliser un filtrage dissymétrique si nécessaire)

Pour la SSB (modulation utilisée par les radioamateurs) On peut réduire complètement une moitié du filtre :

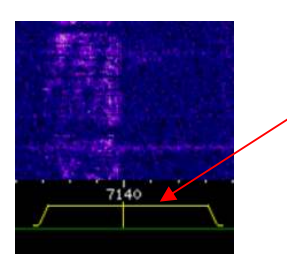

### **Pour se déplacer vers une autre fréquence**

Dé-zoomer un peu (Curseur de la souris dans le Waterfall) puis glisser le curseur , ce qui fera translater le bandeau du Waterfall vers la zone fréquence voulue.

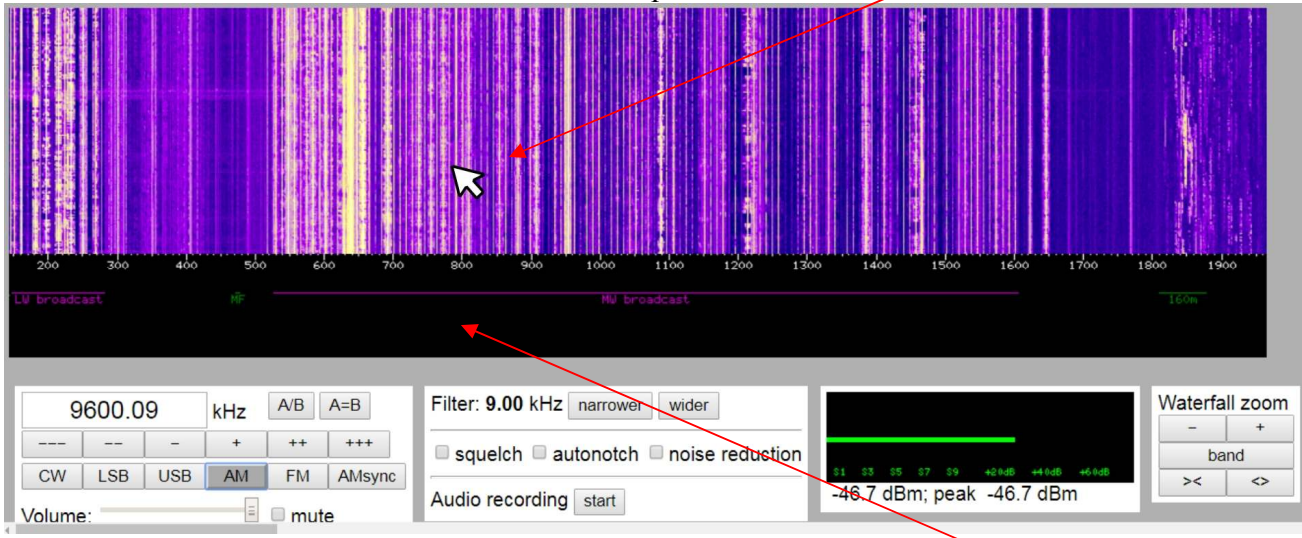

Re-zoomer ensuite pour affiner la lecture et positionner le curseur dans la partie noire pour revoir la pyramide jaune en place :

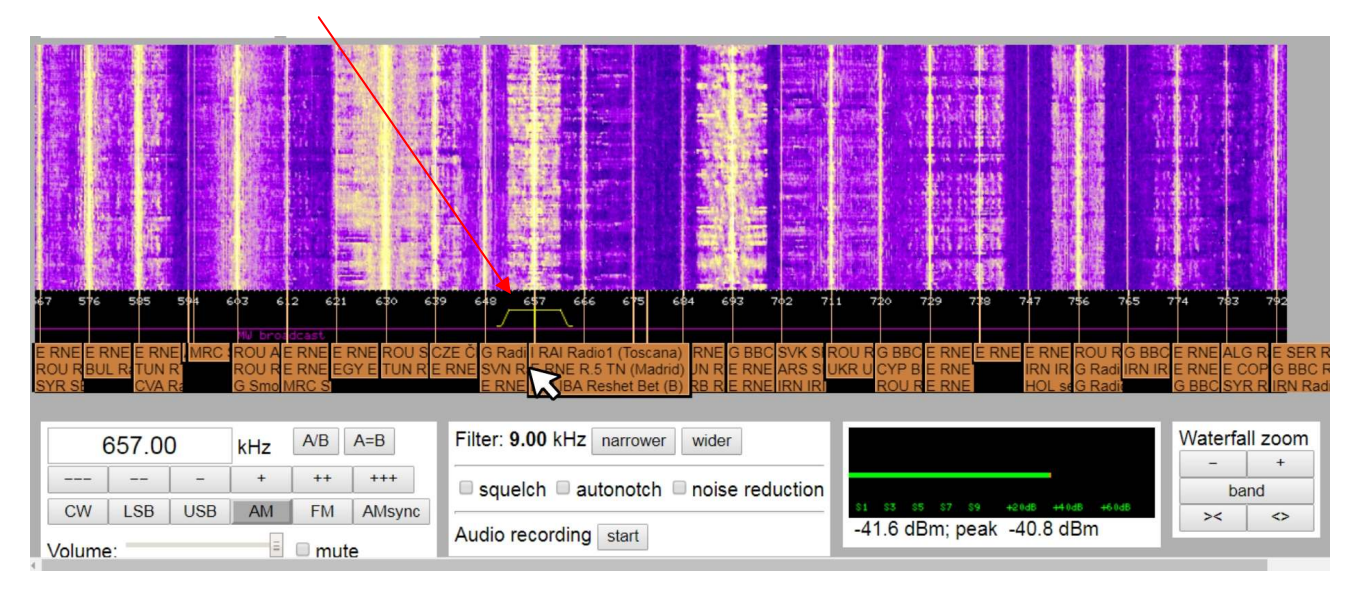

C'est la nuit, nous sommes en Petites Ondes (P.O.) ou Middle Wawes (MW), toutes les stations situées dans un rayon de 5000 Km de la Hollande peuvent être entendues… elles disparaitront en journée. C'est la particularité de ces fréquences situées entre 300 KHz et 3 MHz

Les Ondes Courtes (O.C.) ou Short Waves (SW), situées entre 3MHz et 30 MHz sont plus capricieuses.. Les fréquences au dessous de 10 MHz disparaissent l'apres midi , mais reviennent le soir. Les fréquences au dessus de 10 MHz permettent des liaisons intercontinentales surtout l'après midi… mais il y a des jours de chance où des écoutes jusqu'à 20000 Km sont possibles !

Chacun pourra tenir un cahier de réception pour se faire sa propre idée des conditions de propagation des ondes au cours de l'année, et des cycles solaires (période de 11 ans).

### **Bonne écoute….**

F6KFA - Version v1.0 – 24 Feb 2019– F6ICS